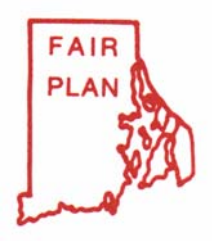

# **RHODE ISLAND JOINT REINSURANCE ASSOCIATION**

**Underwriting Division Two Center Plaza Boston, Massachusetts 02108-1904 (800) 851-8978, FAX (800) 922-2117**

August 22 , 2005

To: All Rhode Island Producers

#### RE: **Introduction of Marshall Swift & Boeckh Residential Replacement Cost Estimator**

The Association in its continuing efforts to provide the highest level of service possible, is pleased to introduce RIJRA's Marshall Swift & Boeckh (MS&B) RCT Express residential home cost estimating system as the new and only means of calculating replacement cost for its Homeowners and Dwelling Fire Policies.

MS&B RCT Express is the leading Home Cost Estimator in the Insurance Industry. MS&B's RCT Express is a 'Total Component' system using locally researched costs, formulas and database to analyze and select detailed components of buildings, labor and material costs to develop the replacement cost. The Association considers this a superior method to the current "room count" method utilized by the Association.

The Association's MS&B RCT Express site is seamlessly accessed through the Producer Interface portion of RIJRA's website. Effective 9/1/2005 the Association requires the submission of the Association's MS&B RCT Replacement Cost Estimator with all HO 00 02,03 and 05 submissions for New Business and changes in coverage. Other products, including the Association's current Home Cost Estimator will not be accepted. One of the major functions of the MSB RCT Express site is to store the Replacement cost data for the Association. Because of this, the Association will not accept MSB RCT Express through any other MSB RCT Express site or desktop application.

The Association has included with this letter the following:

- Instructions on how to enter the Associations MS&B RCT Express website and recommended steps to complete the MS&B cost estimator, Application and Submission of both.
- MS&B Property Data form, which includes all available options within the MS&B RCT Express system. This form can be utilized as a reference tool for any home with special features.
- A worksheet to be utilized in gathering the appropriate information from the applicant to complete the MS&B express cost estimator. Please note this worksheet should be for the most basic home and any additional feature that would be increase the replacement cost should be indicated in the Other Special Features field.

The Association believes that MS&B RCT Express replacement costs will benefit Producers and the Association by providing uniformity for all producers in assisting applicants and insureds with the determination of accurate replacement costs, reduce the number of midterm endorsements increasing coverage to meet the Association's Insurance to Value program and minimize producers errors and omissions exposure due to underinsuring.

If you have any questions regarding this service enhancement, please contact the Association's Consumer Service unit.

comes H Pappas

James H. Pappas Vice President Underwriting

*Did you check your smoke detectors today!* 

# Rhode Island Joint Reinsurance Underwriting Association Marshall Swift Boechk

**The Association's MS/B's RCT Express site is seamlessly accessed through the Producer Interface portion of RIJRA's website.**

- Instructions on Login
- Steps to complete an Estimate and submit an Application **Detailed steps with images included**.
	- 1. *Go to rijra.com*
	- 2. **Click on "Producer Login"**
	- 3. **Login to RIJRA Producer Interface**
	- **4. Click on Replacement Cost Estimator from Producer Home.**
	- **5. Proceed to MS & B**
	- *6.* **Click "New Valuation" to begin**
	- *7.* **Enter General Information**
	- *8.* **Complete Building screen**
	- *9.* **Material Summary screen**
	- **10. Print standard report.**
	- **11. Click Finish and Close**
	- **12. Click Close valuation**
	- **13. Logout of MS& B**
	- **14. Return to RIJRA Producer section**
	- **15. Select Application**
	- **16. Complete application online, Print the application, Applicant must sign the Application, Producer must sign the application and Fax to the Association the Completed signed application and MS & B Standard report, under the Appropriate immediate coverage procedure.**

### *Step 1. Go to rijra.com.*

### *Step 2.* **Click on "Producer Login"**

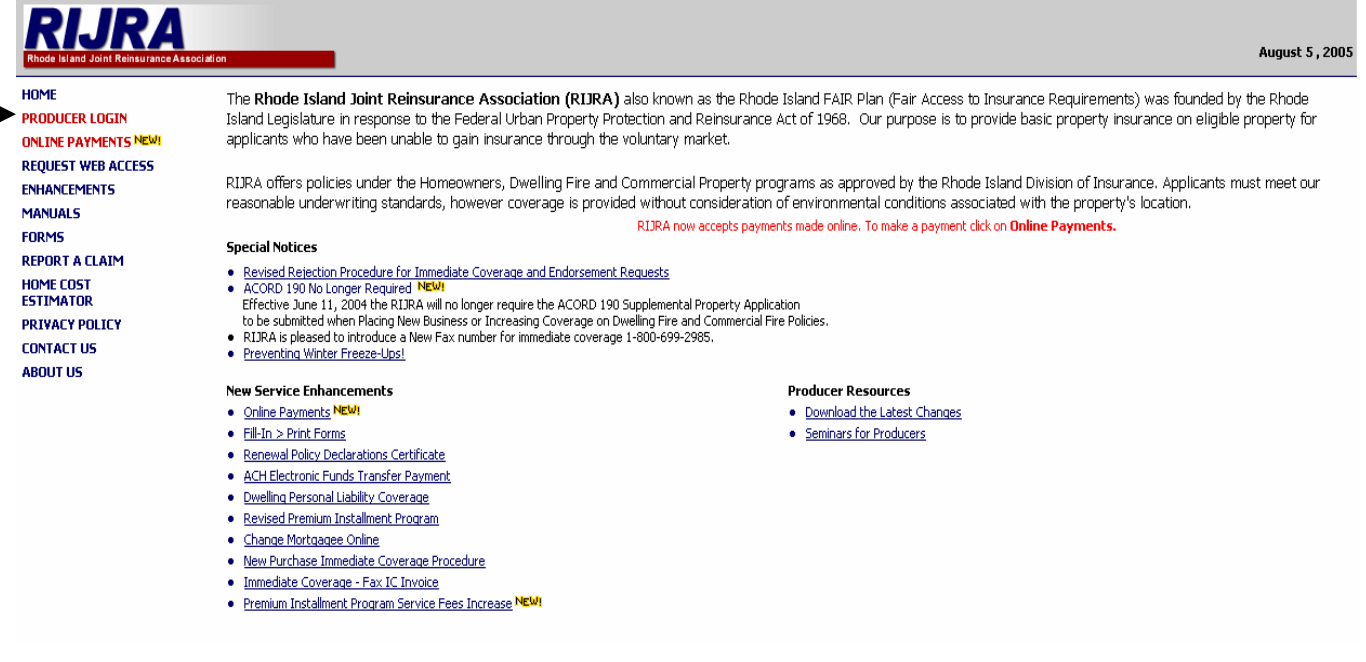

### *Step 3. Login* **to MPIUA Producer Interface Enter User ID and Password**.

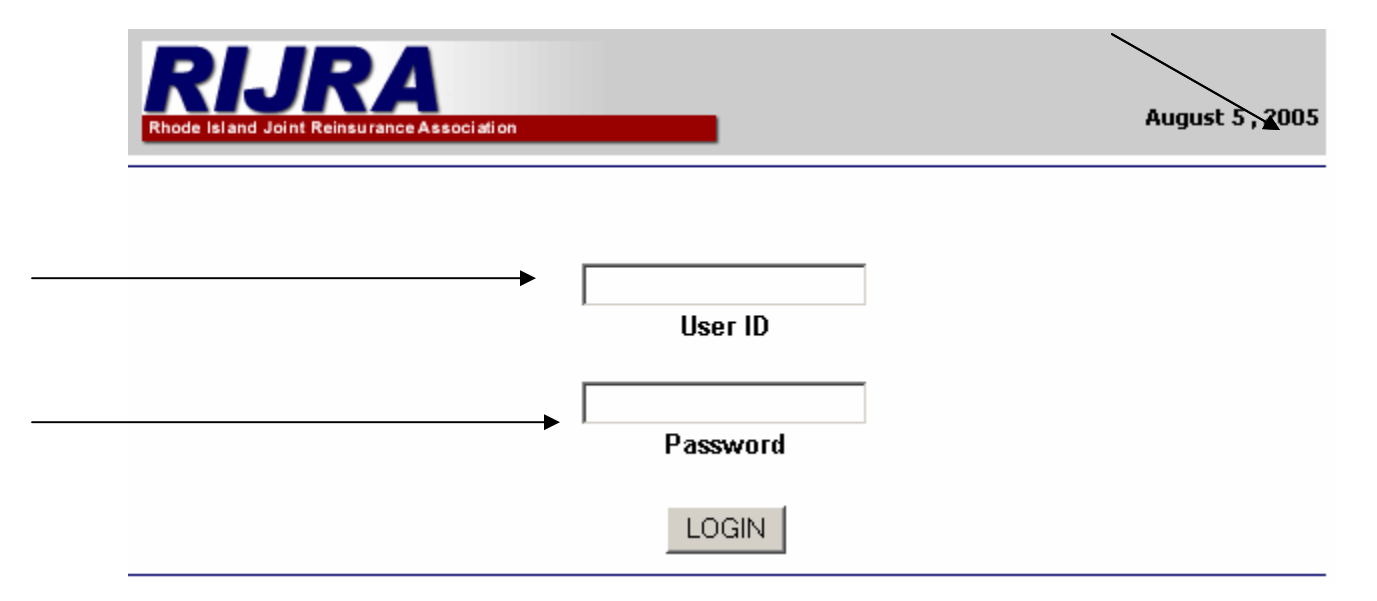

## *This brings you to the Producer Homepage.*

## *Step 4***. Click on Replacement Cost Estimator from Producer Home.**

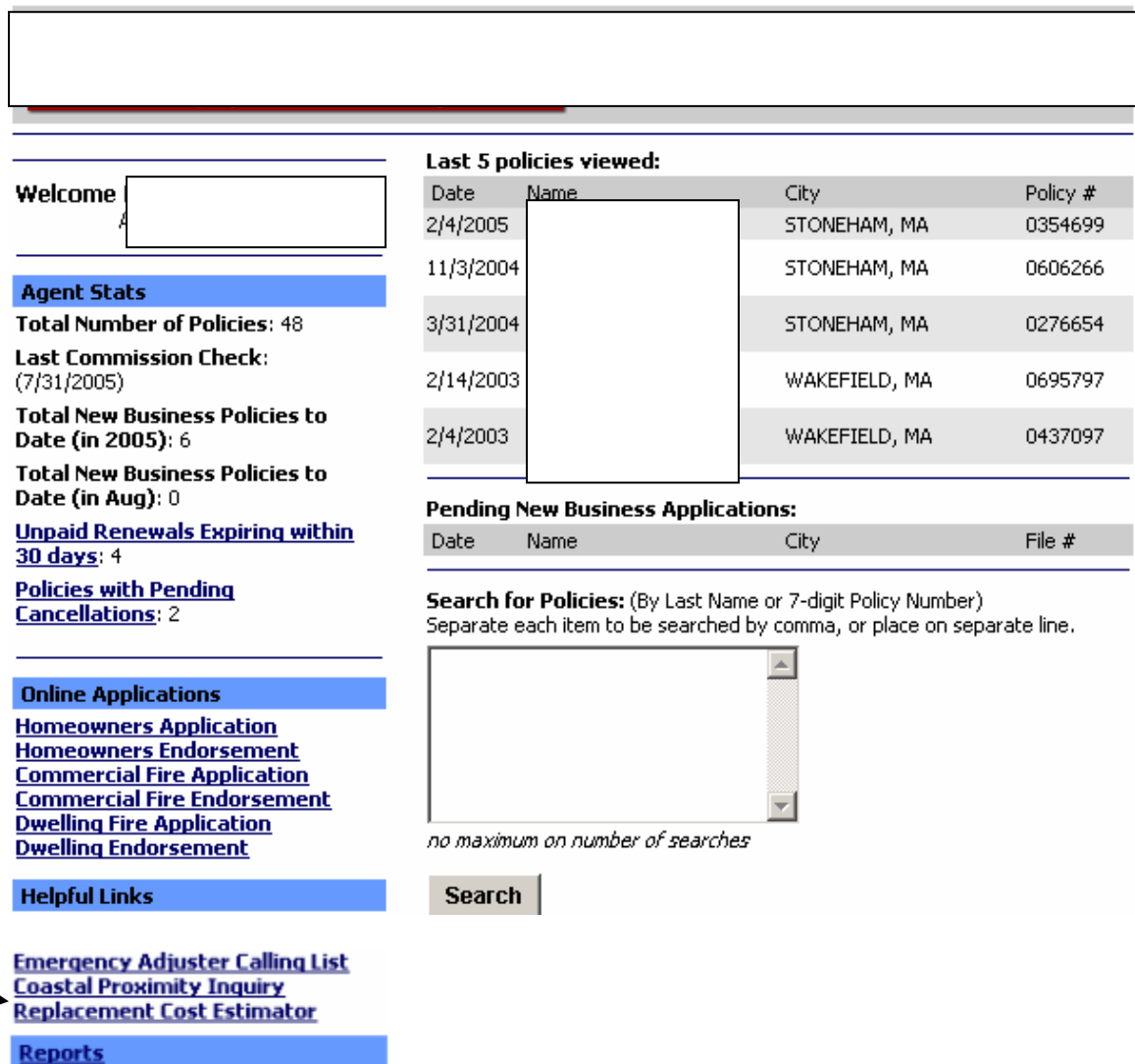

Clicking on an interim screen that confirms you want to be directed to MS&B. *Step 5. Proceed to MS&B- click here* 

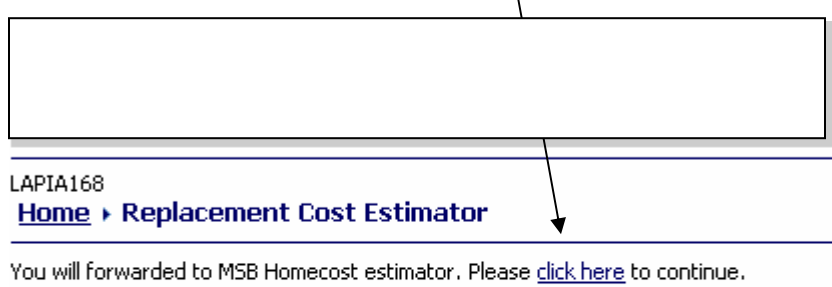

This brings you to your MS&B Homepage.

*Step 6. Click "New Valuation" to begin a new replacement cost estimate for the submission.*

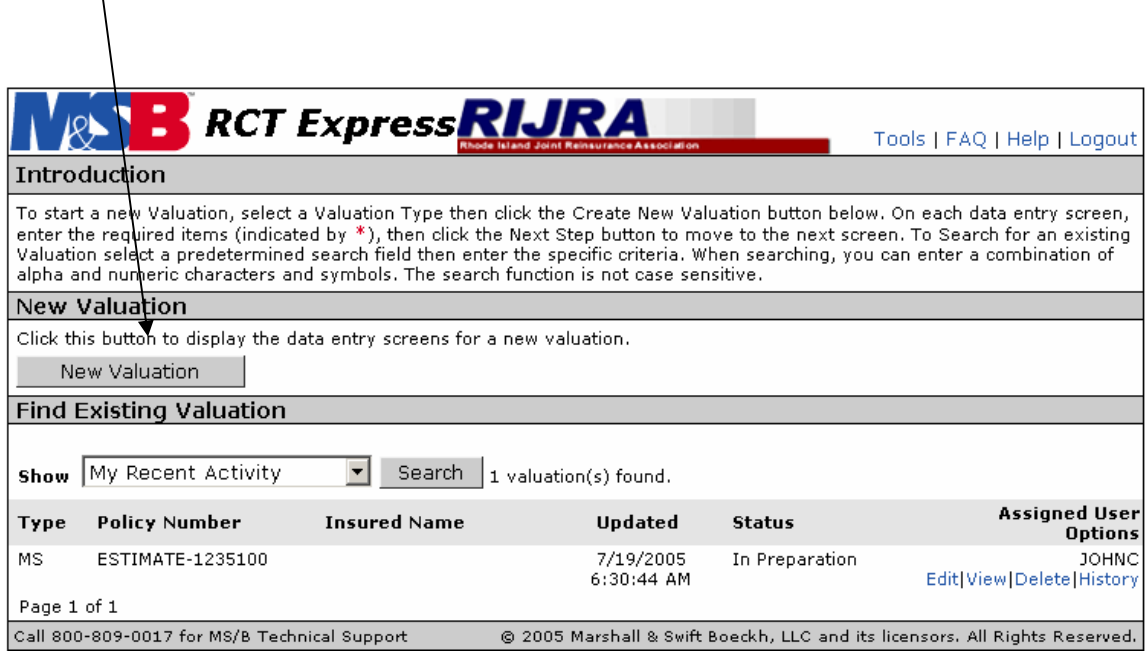

*Step 7.* **Enter General Information-Name Location of property etc.** 

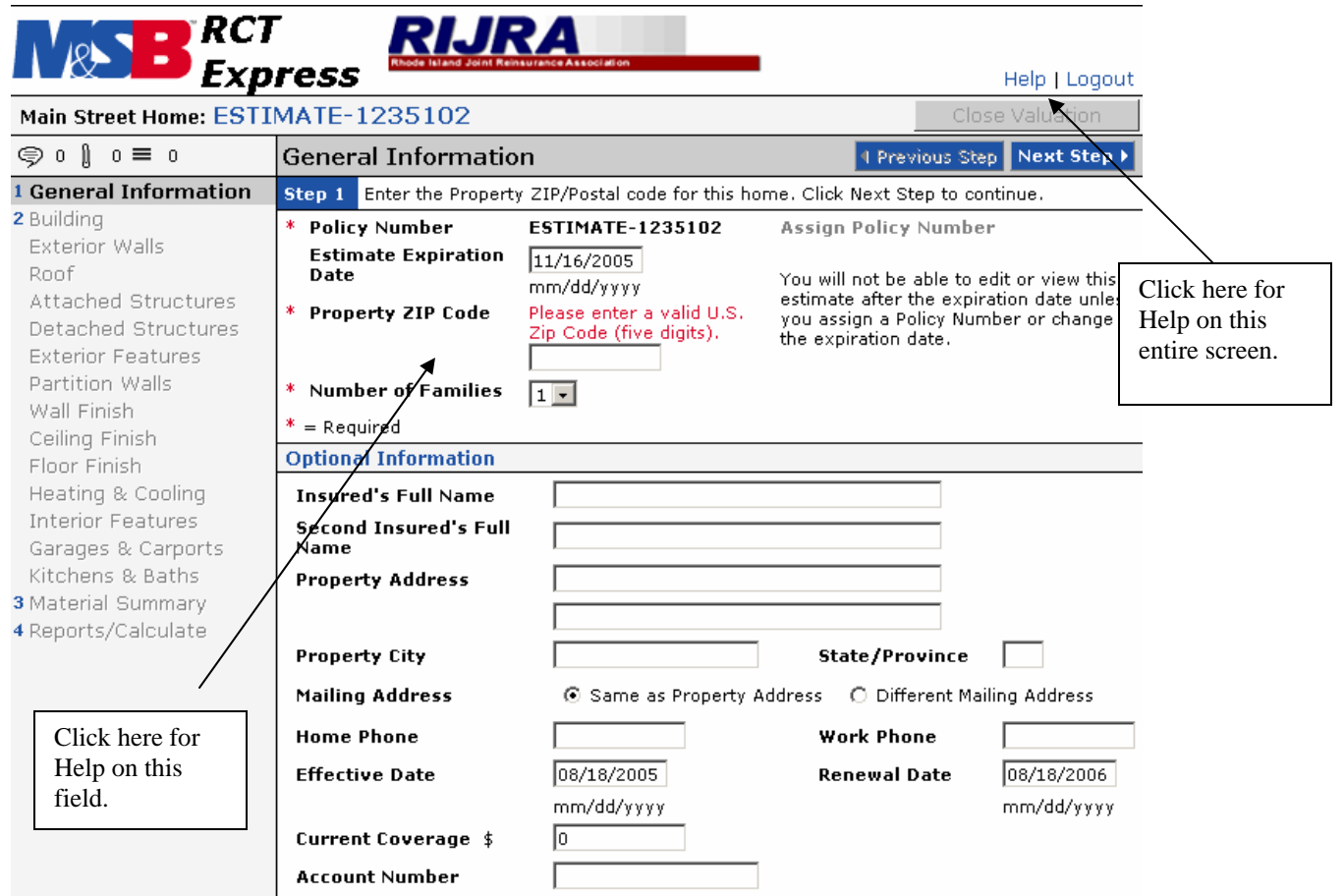

**Note: There is a built in help feature for almost every screen and field in MS/B. the top right hand corner of every screen there is a "Help Button". This Help Button provides Definitions, Entry Information, How to and Description of every field on the Screen. Help is also available for each field by clicking on any Bold face "Field Title" on the screen.** 

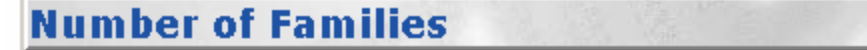

### **Definition**

The number of families (single, duplex, triplex, or quadplex) in the residence. RCT uses the number of families (along with the ZIP/Postal Code, year built, style and home size) in the cost calculations, and to set the default material selections for the home.

### **Entry Information**

Using the drop-down list, select the appropriate number of families. The default is 1 family.

*Step* **8. Complete Building screen and click "Next Step" or go to any of the additional features listed on the left side of the screen**.

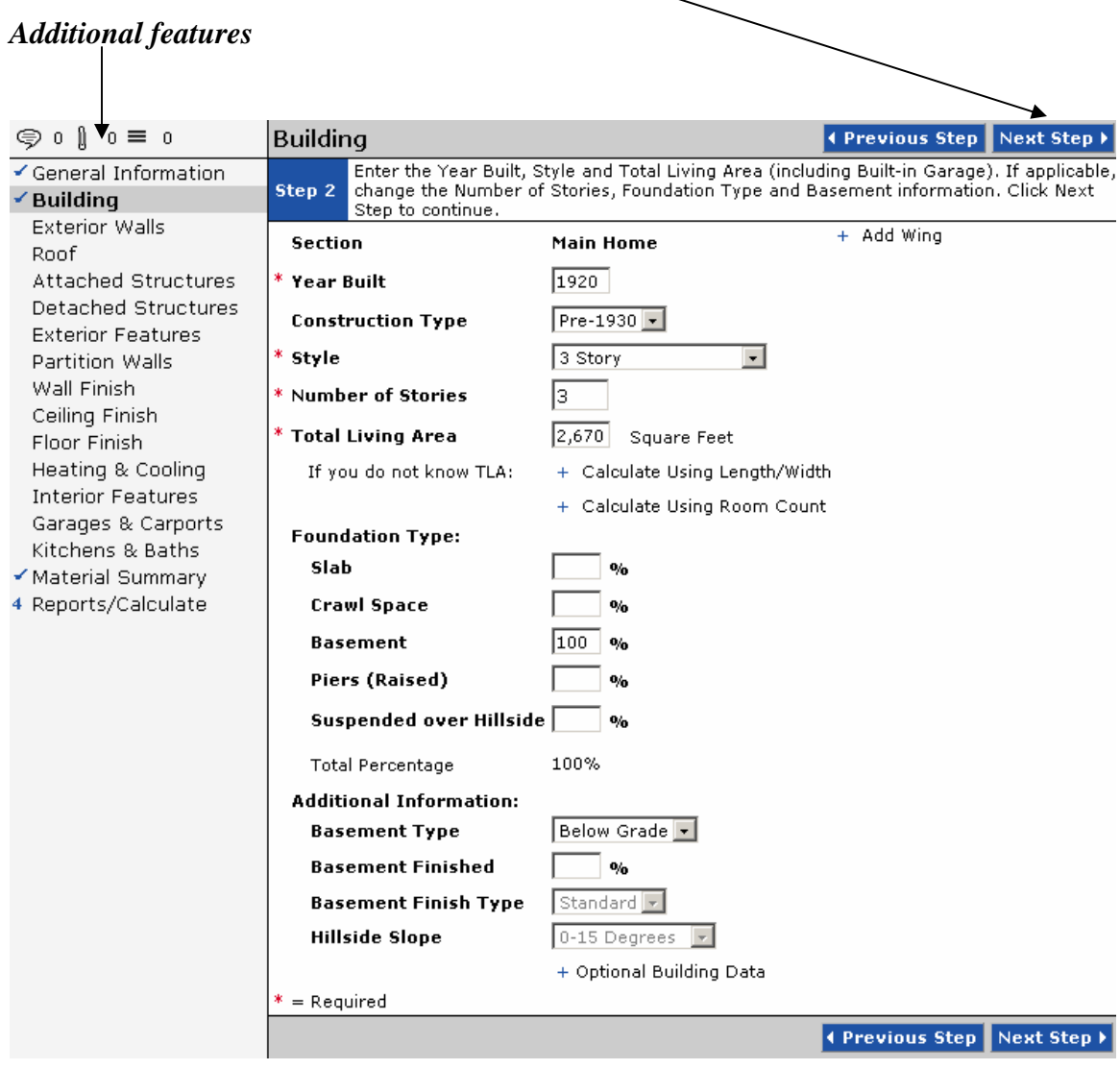

### *Step 9***. Material Summary screen. After making any adjustments proceed to the "Next step" to the reports Calculate screen.**

★

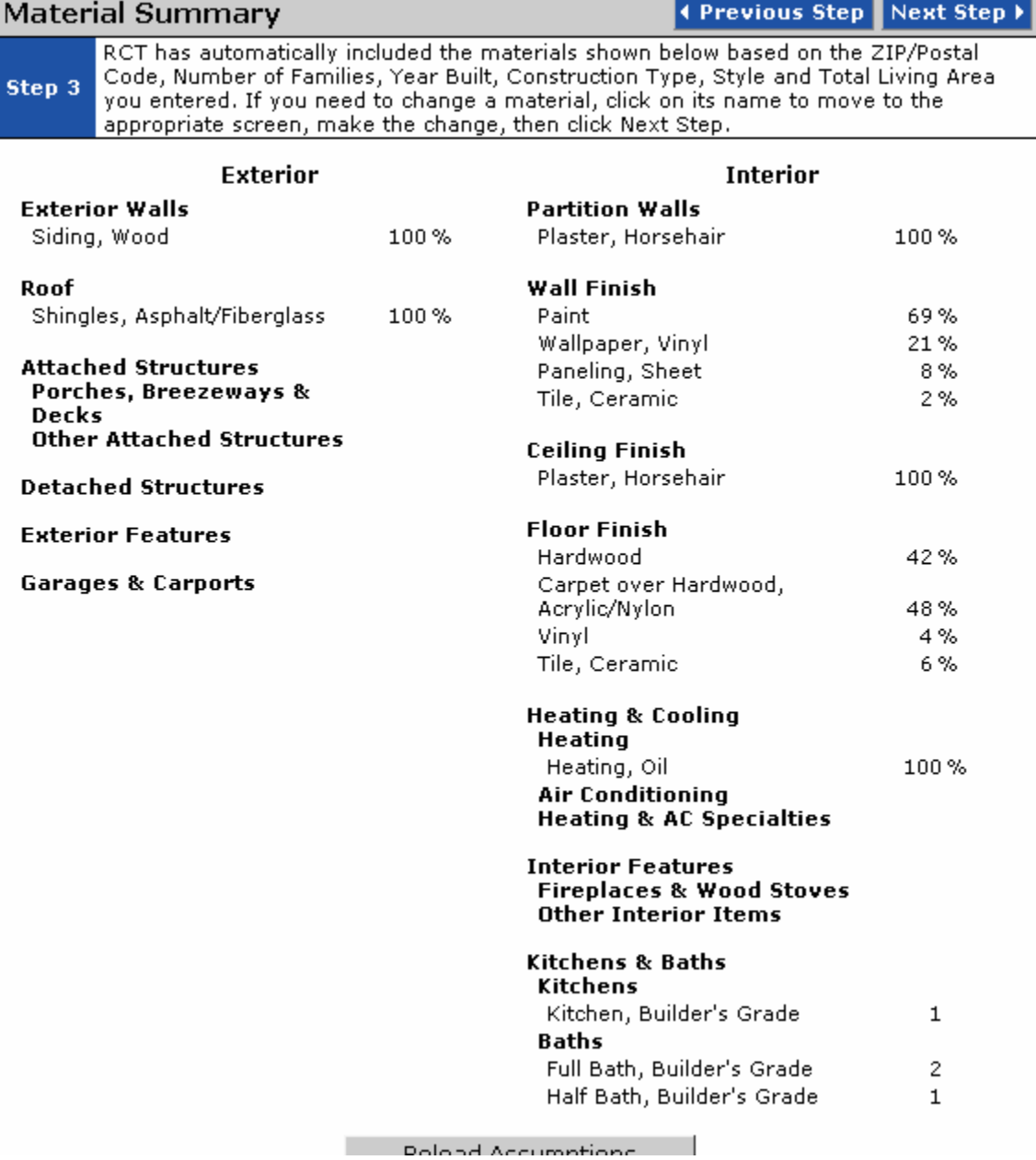

**The "Reports/Calculate" screen indicates the Replacement cost and allows for the printing of reports**.

*Step10.* **Print standard report***. Step11.* **Click Finish and Close**.

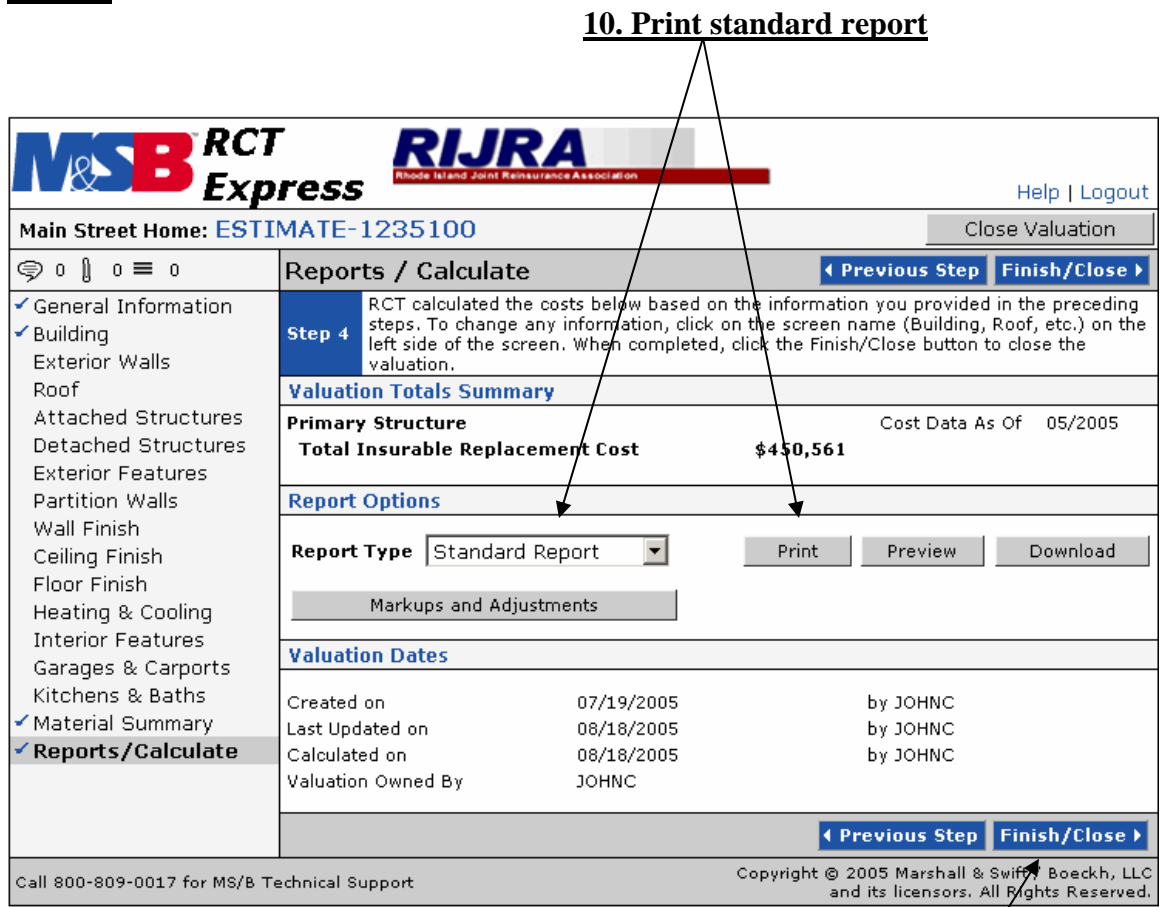

*11.Click finish and close*.

The Close Valuation screen is brought up. The Screen defaults to "Save Data Changes" and we leave this "In Preparation" awaiting assignment of a Policy number by RIJRA.

*Step* **12. Click "***Close valuation"* 

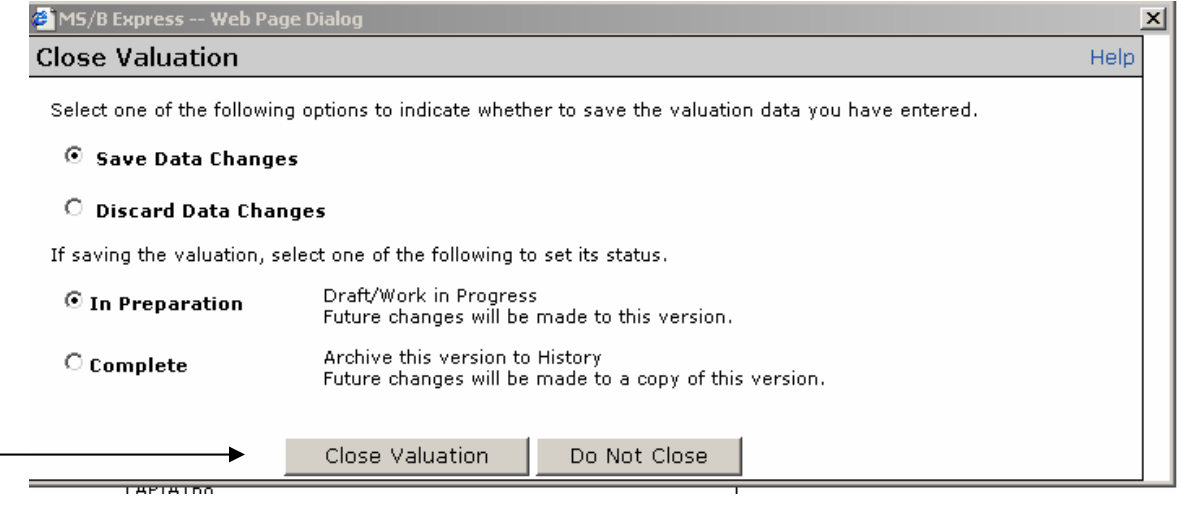

# *Step 13.* **Logout of MS& B and return to RIJRA's Producer website***.*

*Be sure that you have printed a copy of the Standard report!*

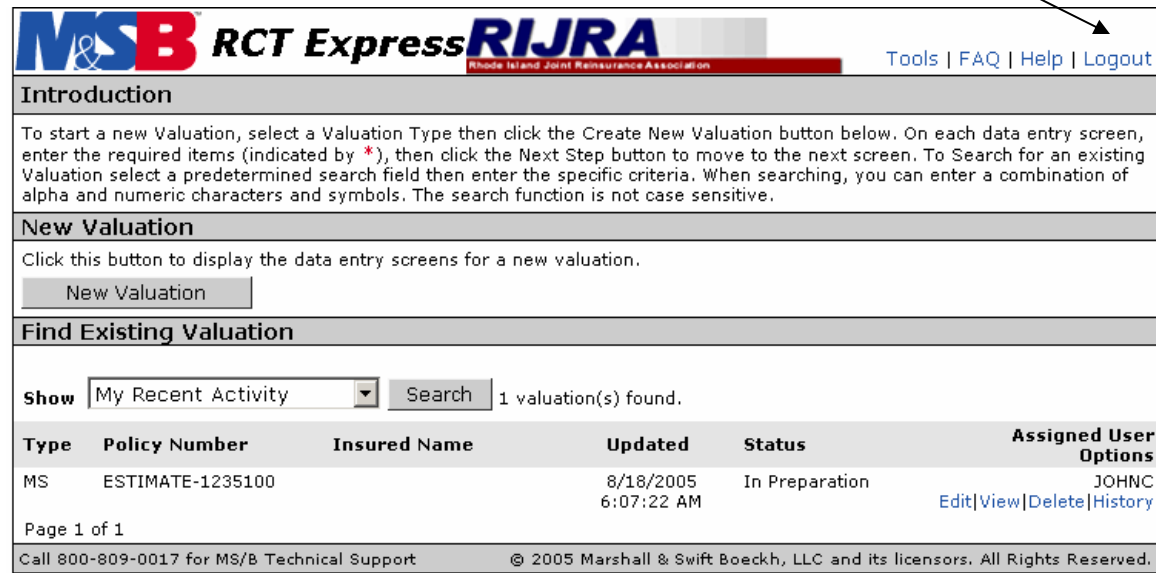

### **Step 14. Return to RIJRA Producer section to complete application by clicking "***Home***".**

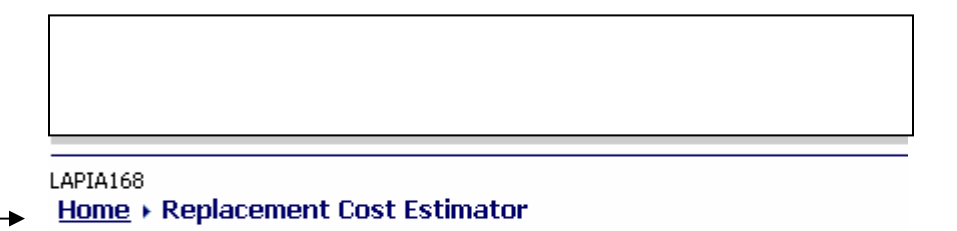

You will forwarded to MSB Homecost estimator. Please click here to continue.

### *Step 15* **. Select Application Click on the appropriate application from the producer Homepage***.*

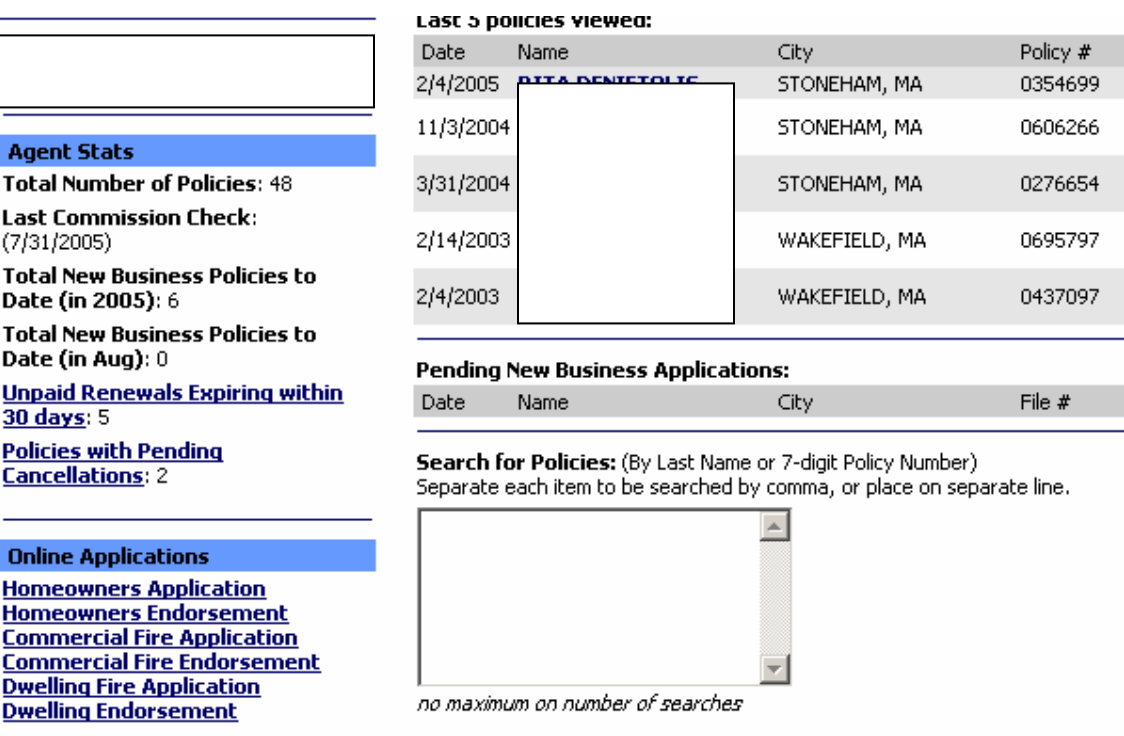

**Step 16. Complete application online, Print, Have the Applicant Sign the Application, Producer signs the application and Prints out application and Fax to the Association under the Appropriate immediate coverage procedure.**